## **Cadastrar Estrutura Curricular**

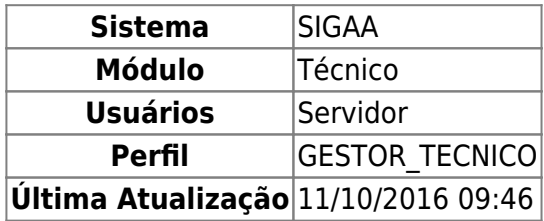

Esta operação permite ao gestor do ensino técnico cadastrar uma nova estrutura curricular para os cursos técnicos existentes na sua unidade. A estrutura curricular, também chamada de currículo, é formada normalmente por um conjunto de módulos que agregam as disciplinas em grupos de conhecimentos semelhantes. No currículo também pode haver disciplinas complementares, ou seja, que não estão vinculadas a módulo algum.

Para Cadastrar Estrutura Curricular, o usuário deverá entrar no SIGAA → Módulos → Técnico → Curso → Estrutura Curricular → Cadastrar.

Será carregada a página a seguir, na qual deverão ser preenchidos os seguintes tópicos:

- Código da Estrutura: nesse campo deverá ser informado o código da estrutura curricular desejada, exemplificamos com Mus;
- Curso: o curso deverá ser selecionado na lista, para esse caso utilizamos a opção 4 TÉCNICO DE MÚSICA (GRAVAÇÃO MUSICAL) (T);
- Prazos de Conclusão: nesse campo deverá ser selecionado o prazo do período de conlusão, se em Semestre , Dia, Semana, Quinzena, Ano ou Mês. Exemplificaremos com Semestre. Deverá constar, ainda, os prazos Mínimo e Máximo de conclusão, para tal exemplificamos com o período mínimo de 4 semestres e o máximo de 8;
- Carga Horária: nesse campo deverá conter a carga horária do curso, que deverá ser compatível com a dos módulos a serem escolhidos, escolhemos a Carga Horária de 1200;
- Ano Período de Entrada em Vigor: nesse campo deverá constar o ano-período de entrada e o status se Ativo ou Inativo, exemplificamos com 2010.1;
- Ativa: Selecione entre Sim ou Não para indicar se a estrutura curricular está ativa.
- Turno: o turno será selecionado na lista, exemplificamos com Noturno. Este é um campo opcional ao usuário.

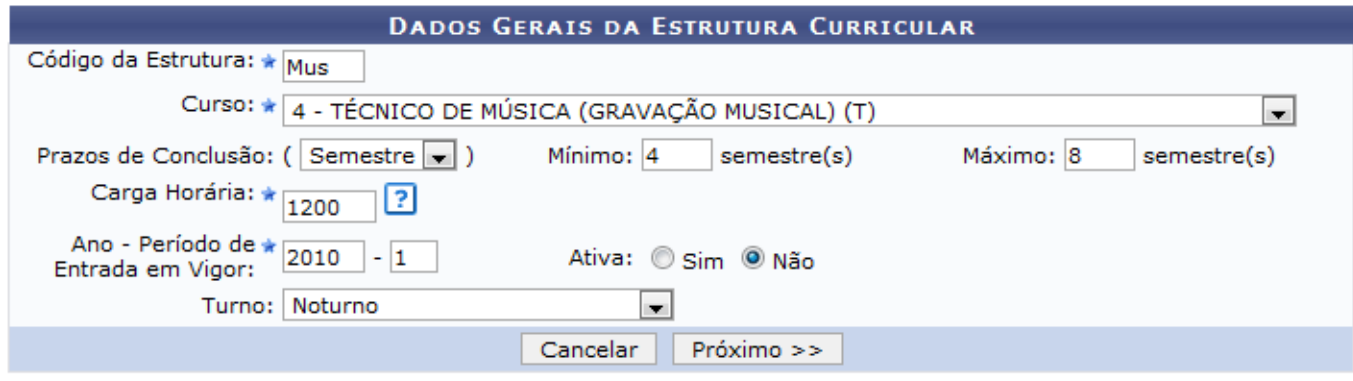

\* Campos de preenchimento obrigatório.

Caso desista da operação, clique em *Cancelar*.

Para continuar o processo, clique em *Próximo*.

O sistema exibirá a seguinte tela, para que sejam adicionados módulos à estrutura curricular.

Exemplificamos com PRÁTICA DE CONJUNTO - 180hs e o Período de Oferta 1.

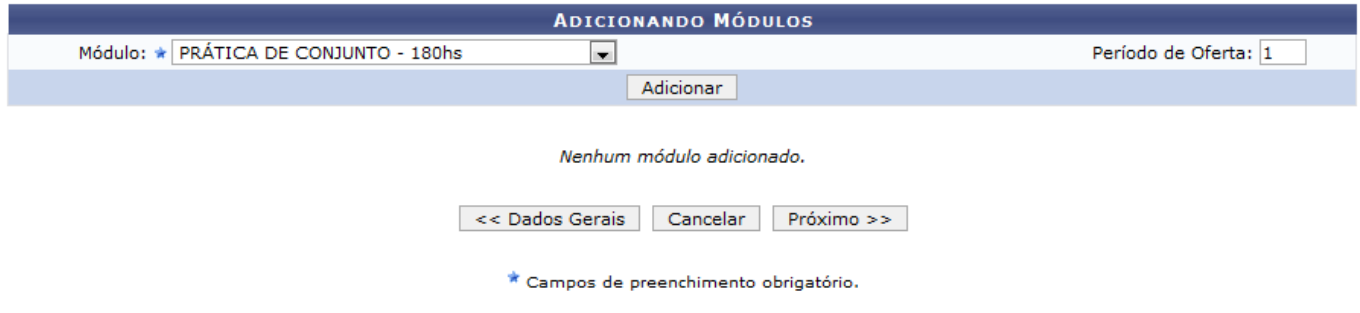

O módulo desejado deverá ser selecionado na lista e estar dentro da Carga Horária escolhida na página anterior. Após selecionar o módulo, clique em *Adicionar* e a seguinte tela será exibida:

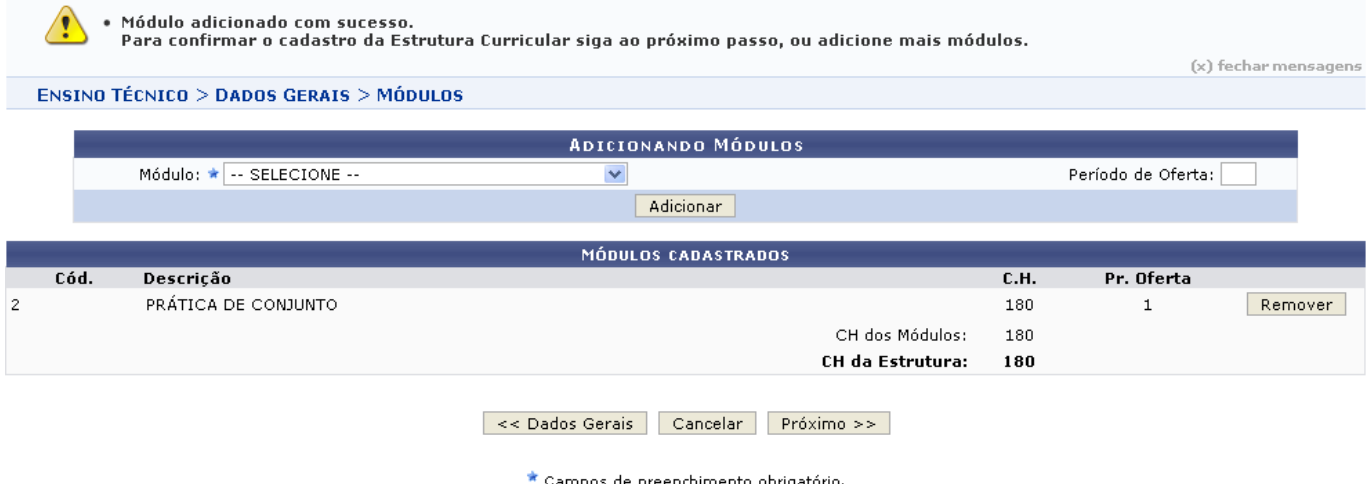

Se desejar excluir o módulo, clique em *Remover*.

Caso desista da operação, clique em *Cancelar*.

Para retornar à página anterior, clique em *Dados Gerais*.

Para dar continuidade ao processo, clique em *Próximo*.

A tela a seguir é Adicionando Disciplinas Eletivas. Essa adição é facultativa e não acrescenta Carga Horária à estrutura curricular.

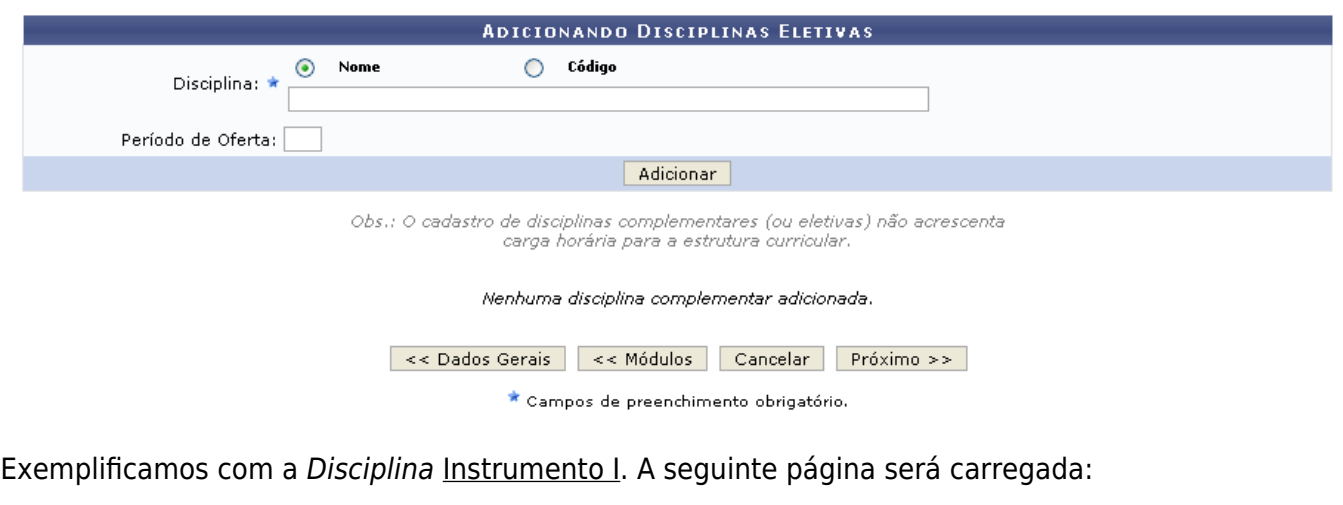

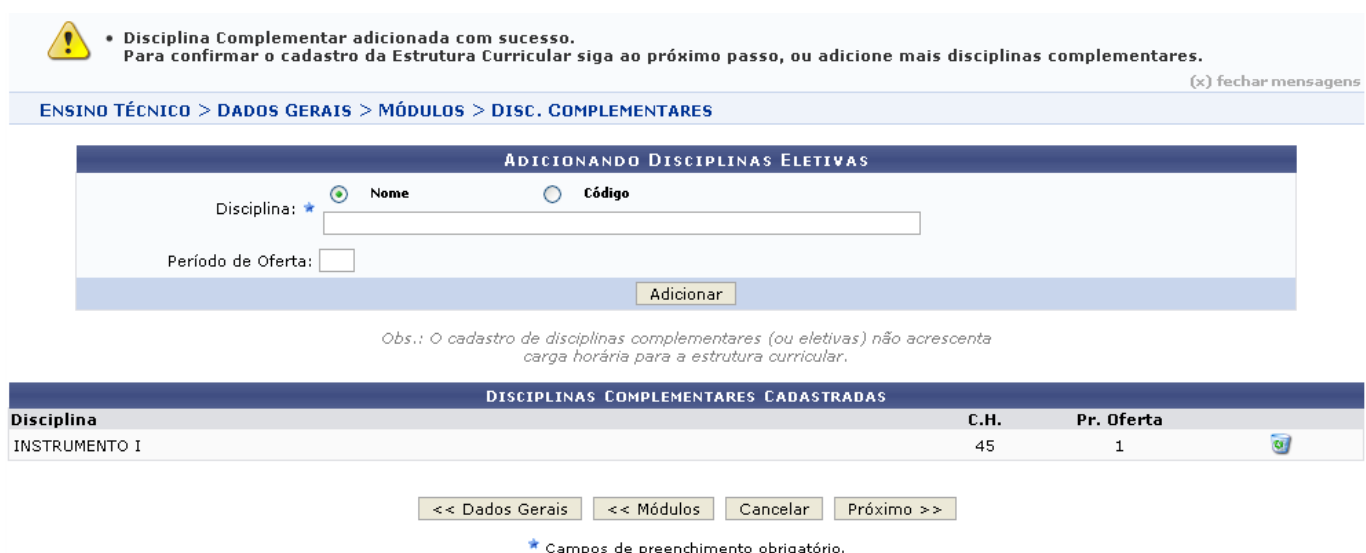

Para remover a Disciplina Complementar Cadastrada, clique no ícone e a seguinte mensagem será exibida:

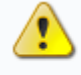

Disciplina removida com sucesso.<br>Para confirmar o cadastro da Estrutura Curricular siga ao próximo passo.

Caso desista da operação, clique em *Cancelar*.

Para retornar à página anterior, clique em *Dados Gerais*.

Para adicionar mais módulos, clique em *Módulos*.

Para dar continuidade ao processo, clique em *Próximo*.

Será carregada a página Resumo da Estrutura Curricular, na qual aparecerão todas as informações do cadastro:

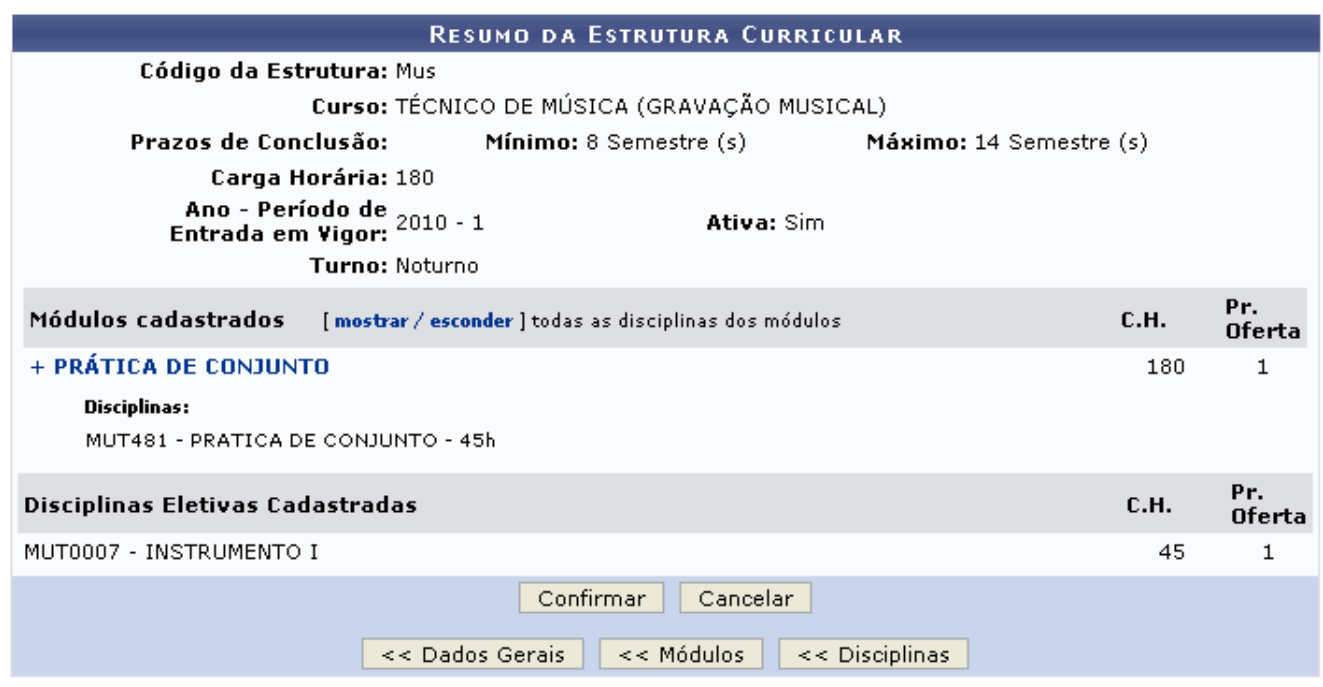

Caso desista da operação, clique em *Cancelar*.

Caso queira realizar alguma alteração nos dados que já foram informados, utilize as opções abaixo:

Para retornar à página anterior, clique em *Dados Gerais*.

Para adicionar mais módulos, clique em *Módulos*.

Para retornar as Disciplinas, clique em *Disciplinas*.

Para Confirmar o Cadastro, clique em *Confirmar* e a seguinte mensagem será exibida:

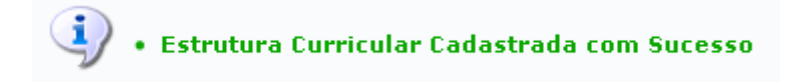

## **Bom Trabalho!**

## [<< Voltar - Manuais do SIGAA](https://docs.info.ufrn.br/doku.php?id=suporte:manuais:sigaa:lista#tecnico)

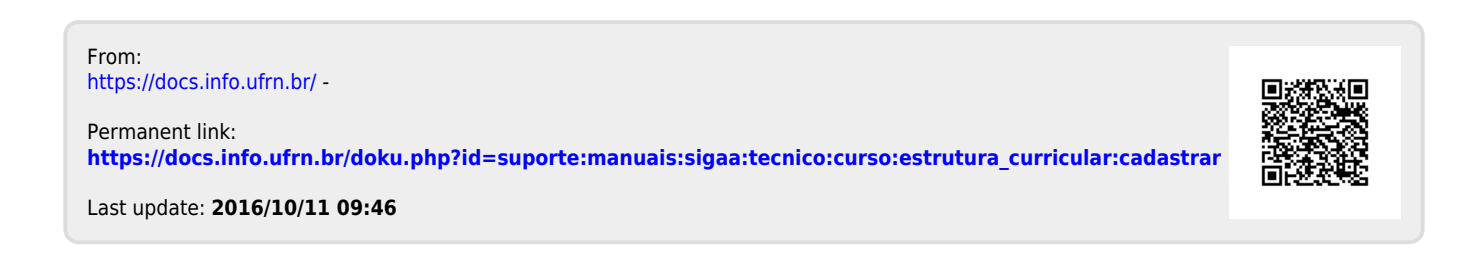